# User Manual for Rikkyo Online Application System (Graduate School of Intercultural Communication)

#### Note:

The session will be timed out automatically within 180 minutes after you start entering the information into the system. You must complete your payment of the application fee within 180 minutes. Since the data cannnot be stored temporarily, please refer to this manual and the Admission Guide first to prepare the information you need to enter.

## Step1: Web Application & Payment of Application Fee

Within 180 min from the start of entering

## ①Application Category

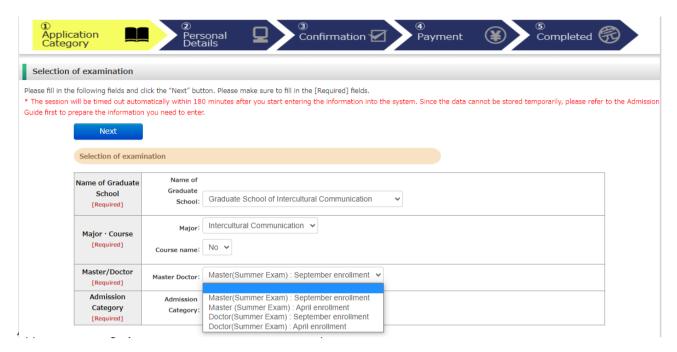

# ①Application Category-2

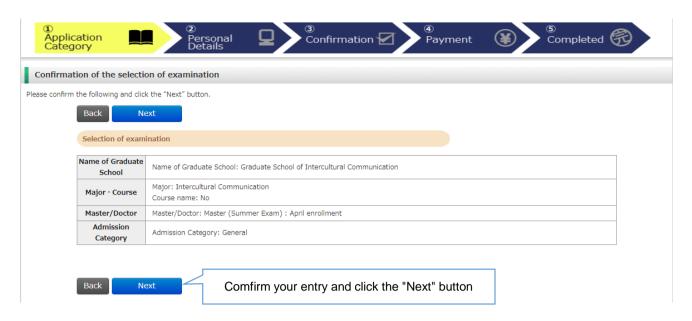

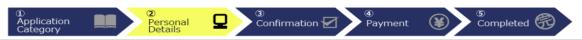

Privacy Policy

Please read the following and if there are no problems, please check the box and click the "Next" button.

#### Handling of Personal Information in Entrance Examination

Rikkvo University

#### 1. Application

Personal information provided by applicants in the admission and enrollment process, including names, addresses and other specific information, will be used only for the following purposes:

- (1) To conduct an entrance examination (application processing and testing);
- (2) To announce the final results of the examination; and
- (3) To conduct the enrollment procedures and any other related matters pertaining to admission.

In order to prevent any leakage, breach or unauthorized use of personal information, Rikkyo University (hereinafter referred to as "the University") will take necessary and appropriate measures to ensure the protection of the information.

All or part of the above operations may be carried out by contractors (hereinafter referred to as "the Contractors") entrusted by the University with the relevant operations. In such case, the University may provide the Contractors with all or part of the personal information provided by applicants. In order to outsource the operations, the University executes agreements with the Contractors and requires them to ensure the strict management of the information and prohibits any use of the information unrelated to the outsourced operations. In addition, the University utilizes personal information, which has been converted into statistical data to render the information anonymous, for the purpose of analysis and research regarding entrant selection at the University.

Please note that part of new students' personal information as well as their entrance examination results may be registered in the University's student information database and used for student consultation and guidance after enrollment. The University requests all applicants for their kind understanding of this matter.

For more information on the University's privacy policies, please refer to the link below: https://english.rikkyo.ac.jp/privacypolicy/index.html

2. Use of personal information required for application fee payment

To make payment of application fees, applicants need to use the payment collection service (credit card payment) provided by SB Payment Service Corporation (hereinafter referred to as "SBPS").

In order to reduce applicant burden at the time of application, the University shares personal information necessary for the usage of the payment service (applicants' names, addresses, phone numbers and e-mail addresses) with SBPS. The information will also be sent to the relevant companies (credit card companies, for example) to process the payment.

3. Payment collection service agency

SBPS is responsible for all settlement operations of SoftBank Group Corporation and possesses knowledge of systems and businesses that has been cultivated through handling large-scale transactions. In addition to continually making efforts to improve the system to realize the safe and appropriate handling of personal information by developing a system that complies with the requirements set forth by the "Act on the Protection of Personal Information (Act No. 57 of 2003)", SBPS ensures non-retention of credit card information based on the "Installment Sales Act (Act No. 159 of 1961)" or information management in accordance with PCI DSS provisions.

\*Reference link:Rikkyo University Privacy Policy
SBPS Terms and conditions regarding personal information(Acquired Privacy Mark Certification in November 2008)

4. For MSDA, MIB, MPMA, and Doctoral Program in Business (only candidates applying in English) candidates:

Students who have been admitted to each MSDA, MIB, MPMA program, and Doctoral Program in Business (only candidates applying via the English version of this application system) of Rikkyo University (excluding Japanese students) will be registered for the Inbound Medical Assistance Service (hereafter "service") provided by Emergency Assistance Japan. This service entitles you while living in Japan to the assistance of referral for medical institutions, or interpretation via telephone when you take a taxi or you are examined at a hospital. Please note, however, that this service is not a medical insurance and you will have to bear the cost of phone bill, taxi fare, doctor's fee, or medical examination fee. Also, Rikkyo University is required to be enrolled in the insurance designated by the service company. Please note that this is the insurance, in which Rikkyo University has to be enrolled and is not the medical insurance, in which the students have to be enrolled, so that you may be able to benefit from the service. Therefore, there may be occasions where Rikkyo University has to provide the service company and insurance company the students' personal information including name, student ID number, address (city), gender, date of birth, nationality, and country of origin. Please understand that the students who applied to each MSDA, MIB, MPMA program, and Doctoral Program in Business (only candidates applying via the English version of this application system) of Rikkyo University (excluding Japanese students) and have been admitted to the University are automatically regarded to have agreed with the provision of personal information.

I have understood the above conditions regarding the handling of per-

ention (including the request for the disclosure

Check the box and click the "Next" button

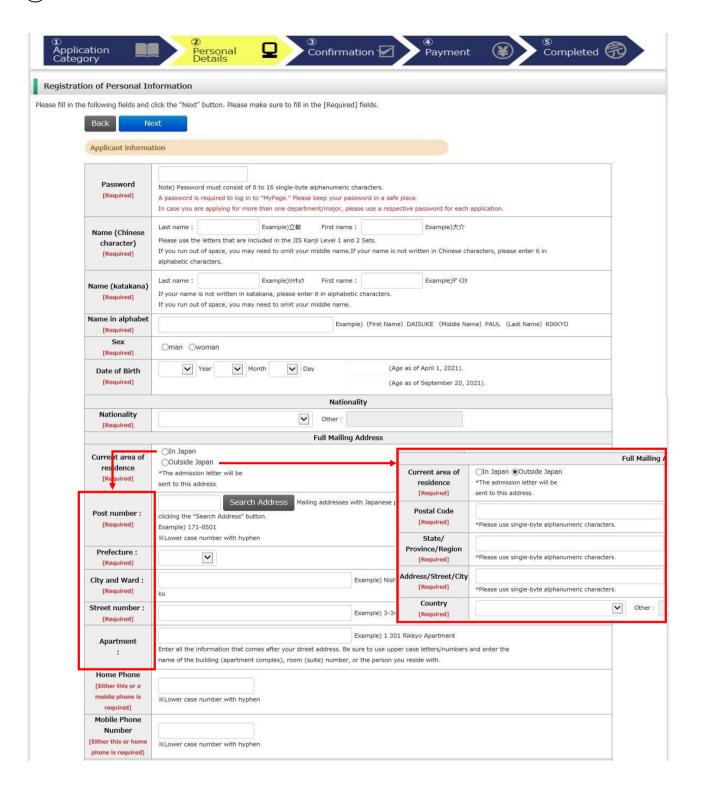

|                                               | Email Address                                                                                                    |  |
|-----------------------------------------------|----------------------------------------------------------------------------------------------------|--|
| Email Address<br>[Required]                   | *Please set your mobile phone to allow messages from the domain "rikkyo.ac.jp" in case of any restrictions.                                                               |  |
|                                               | *Please use single-byte alphanumeric characters.  Note: Please enter an email address that you check regularly as the University may send you important notices by email. |  |
| Email Address<br>(confirmation)<br>[Required] | *Please use single-byte alphanum Click the "Mail Submit Test" button and make sure you have                                                                               |  |

#### Your face photograph

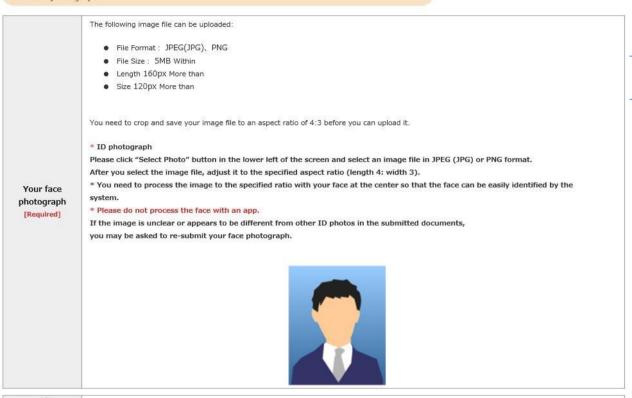

Your face photograph Upload

Select Photo

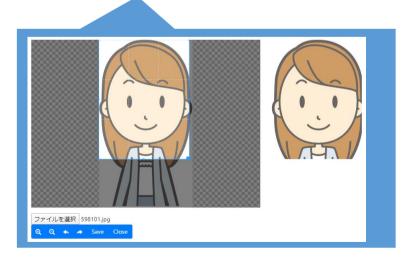

- (1) Click the "Select Photo" button
- (2) Select your ID photo data
- (3) Adjust so that your face is at the center
- (4) Click the "Save" button

# Educational Background 1 (Enrollment at Rikkyo University) If you selected an option other than "No" in the "Enrollment at Rikkyo University" field, please enter your Student ID Number for the undergraduate college and/or graduate school that you were previously appelled at

| Enrollment at<br>Rikkyo University<br>[Required] | V                                                             | Enrollment at Rikkyo University: "No", "Currently enrolled",                      |
|--------------------------------------------------|---------------------------------------------------------------|-----------------------------------------------------------------------------------|
| Student ID<br>Number<br>(University)             | Student ID number if currently or previous enrolled in Rikkyo | "Graduated from/completed program(s) at Rikkyo", "Withdrew/dismissed from Rikkyo" |
| Student ID<br>Number<br>(Graduate<br>School)     | Student ID number if currently or previous enrolled in Rikkyo |                                                                                   |

Educational Background 2 (Educational background)

If you do not have or expect to have a degree, enter "None."In this case, you do not have to provide the date your qualification was obtained.

If you have attended multiple universities, please list them all.

In case you run out of space, please use the additional sections "Educational Background #4" and "Educational Background #5" in Educational Background 3, or enter additional information in "Notes on Educational Background."

When you list the schools you previously attended, make sure to include all the information university, college, department, course of study.

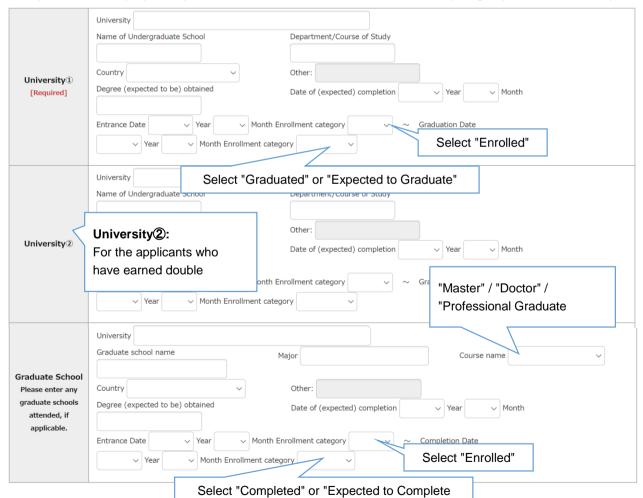

Educational Background 3 Other educational background (elementary to high school, etc.)

| Applicant category<br>[Required]                                                                    | Please specify if you intend to apply for any of the following graduate schools. If you intend to apply for other graduate schools, select one of the following options after "Graduate of university located outside Japan (including double-degree program)."  Graduate School of Tourism Graduate School of Intercultural Communication  Graduate School of Business Administration Graduate School of Social Design Studies  Graduate School of Artificial Intelligence and Science  Graduate of university located outside Japan (including double-degree program)  Interrational Applicants Admissions category  Working-adult Applicants Admissions category None of above |
|----------------------------------------------------------------------------------------------------|----------------------------------------------------------------------------------------------------|
| Education-<br>Academic<br>History#1 Primary<br>education<br>(elementary<br>school)<br>[Required]    | *In case of any school transfers, please enter the names of all the schools using slashes and list the dates of entry and graduation at the school you transferred to by providing details in the section "Notes on Educational Background."  Name of the school  A Elementary School / B Elementary School  Location (Country)  Period attended (from)                                                                                                    |
| Education-<br>Academic<br>History#2<br>Secondary<br>education (junior<br>high school)<br>[Required] | *In case of any school transfers, please graduation at the school you transferred Select "Graduated" "Notes on Educational Background."  Name of the school  Location (Country):  Period attended (from)                                                                                                    |
| Education-<br>Academic<br>History#3<br>Secondary<br>education (senior<br>high school)<br>[Required] | *In case of any school transfers, please enter the names of all the schools using slathes and list the dates of entry and graduation at the school you transferred to by providing details in the section "Notes on Educational Background."  Name of the school  Location (Country):  Period attended (from)  Year  Month Enrollment category  Period attended (to)                                                                                                    |
| Education-<br>Academic<br>History#4<br>Other                                                        | *In case of any school transfers, please enter the names of all the schools using slathes and list the dates of entry and graduation at the school you transferred to by providing details in the section "Notes on Educational Background."  Name of the school  Location (Country):  Period attended (from)  Year  Month Enrollment category  Period attended (to)                                                                                                    |
| Education-<br>Academic<br>History#5<br>Other                                                        | *In case of any school transfers, please enter the names of all the schools using slabes and list the dates of entry and graduation at the school you transferred to by providing details in the section "Notes on Educational Background."  Name of the school  Location (Country):  Period attended (from)  Year  Month Enrollment category  Year  Month Enrollment category  Period attended (to)                                                                                                    |
| News                                                                                                | *If you have had any transfers or withdrawals from the schools you attended, please list the names and entry/transfer dates for each school.  Example) Ocelementary School, entered April XX, transferred March XX, Acelementary School, entered April XX, graduated March XX (in case of withdrawal, School, withdraw XX)  If you have attended multiple universities, graduate schools and other educational institutions, please provide details in the section below in case you run out of space.                                                                                                    |
| Notes on<br>Education<br>Background                                                                 |                                                                                                    |

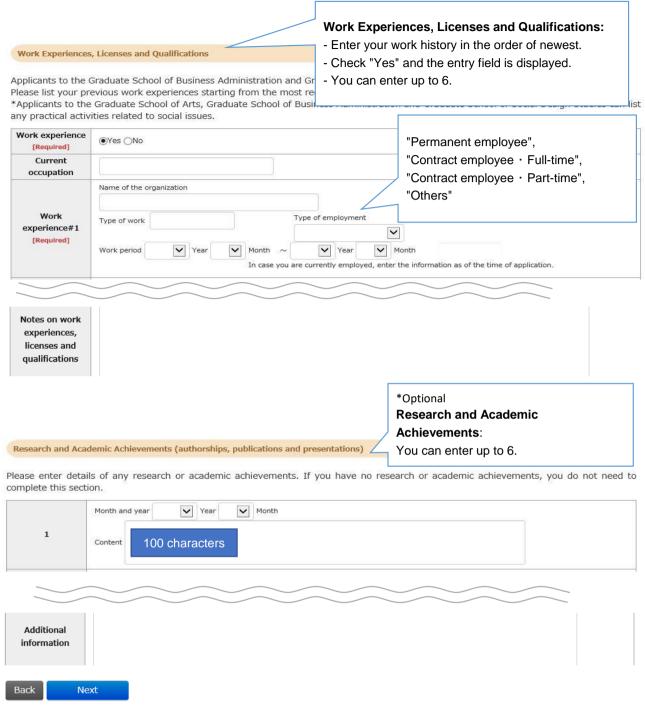

# $\ensuremath{\mathfrak{3}\mathsf{Confirmation}}$

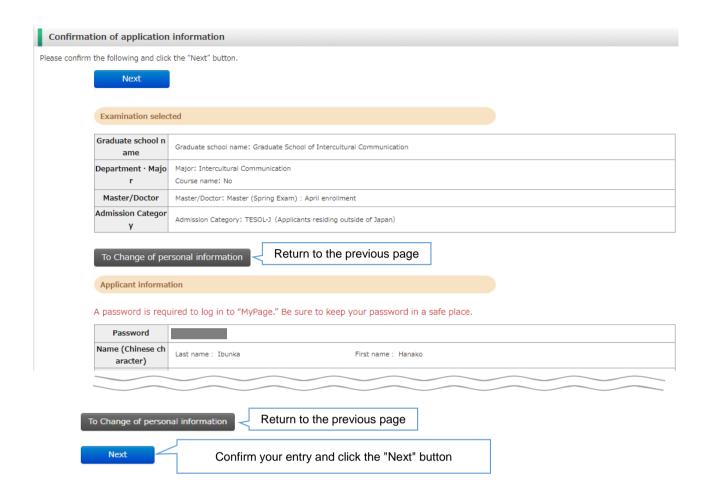

#### 4 Payment

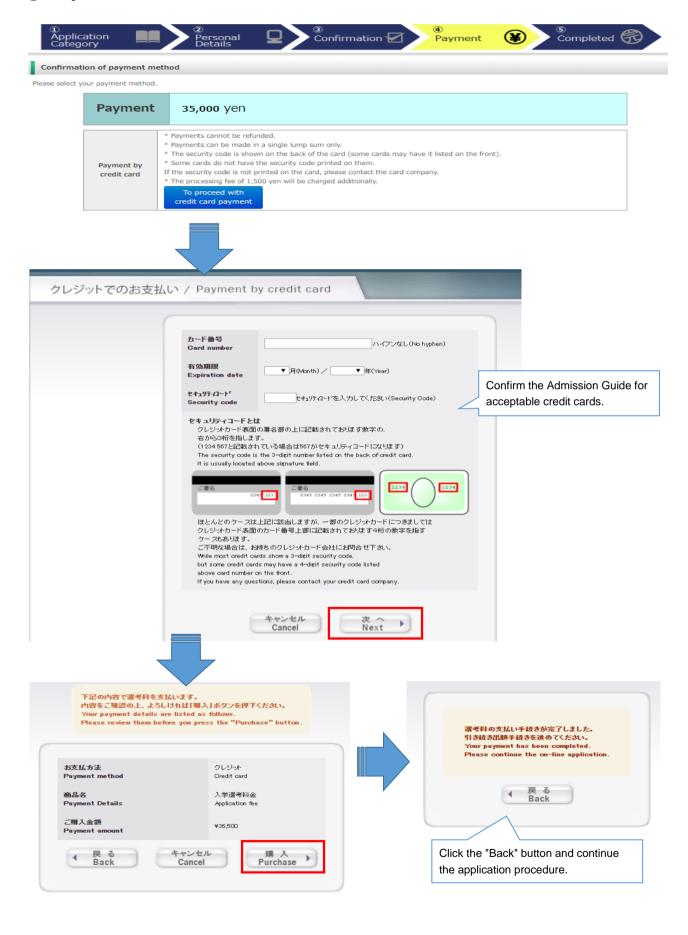

## ⑤Completed

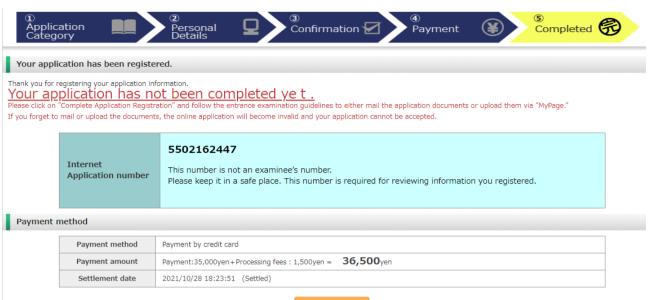

Access My Page

Your application has not been completed yet. Confirm the following page for how to upload your application documents.

## ①Mypage (Home)

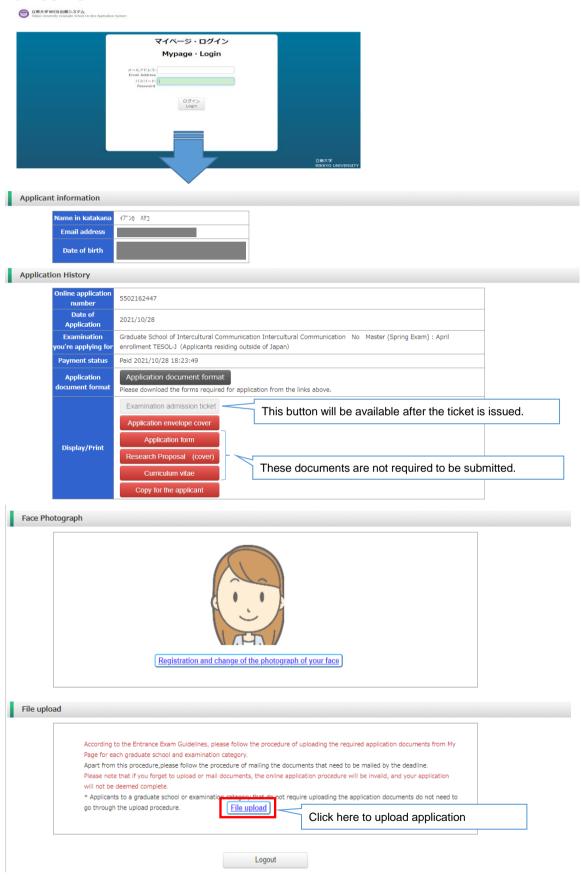

## 2Mypage (File Upload)

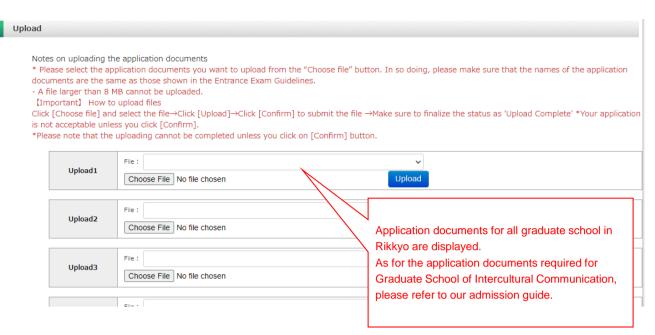

#### <How to Upload>

1) Click the "Choose File" button to choose the files to be uploaded. Click the "Upload" button.

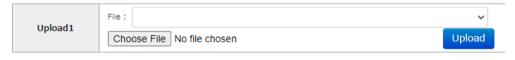

2) Click the "Confirm" button.

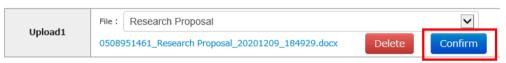

3) Check that the status is changed to "Upload Complete".

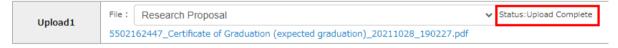